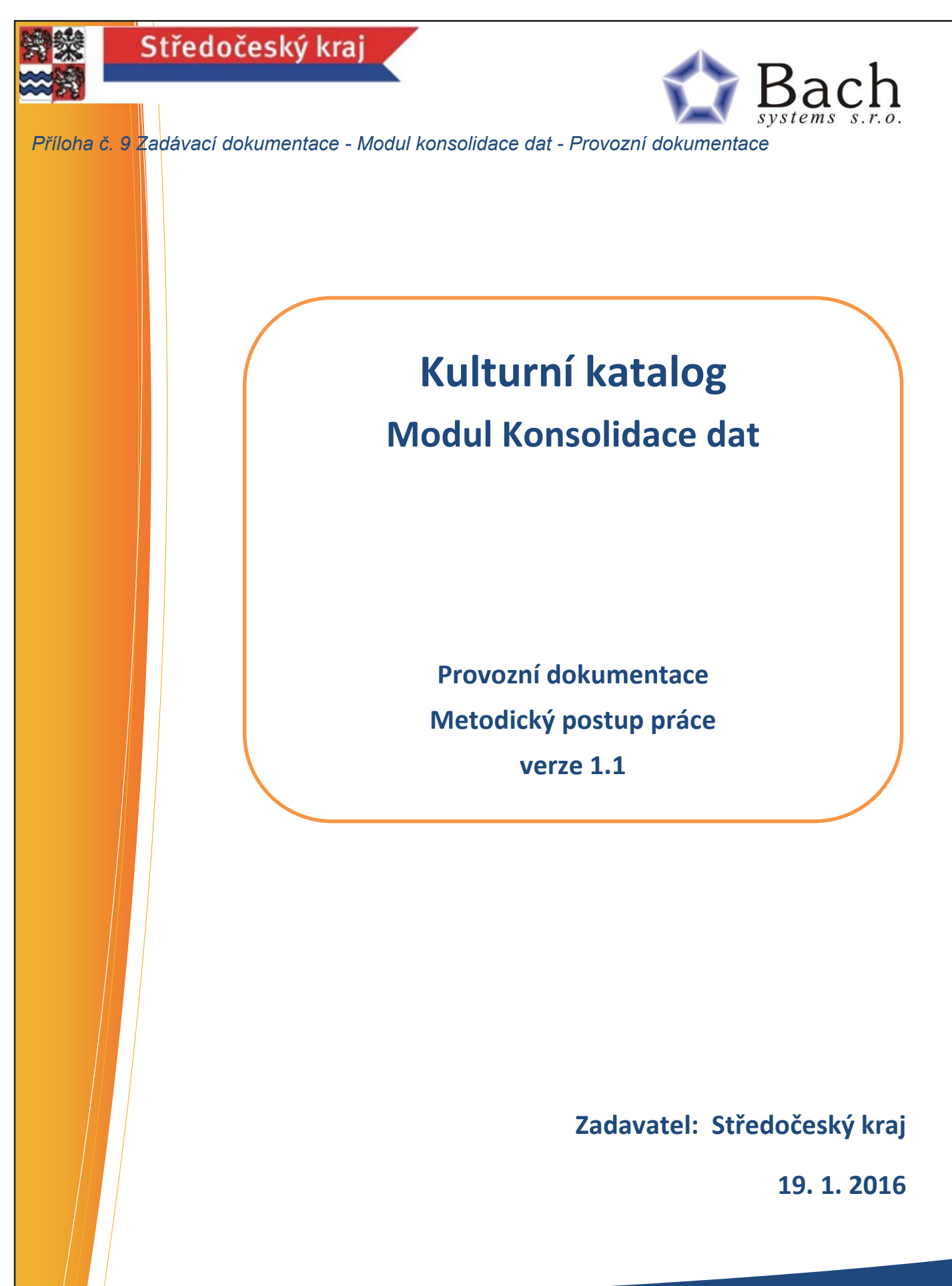

**BACH SYSTEMS S.R.O.** 

Holická 31/N 772 00 Olomouc IČ: 60794097 http://www.bach.cz

 $\mathcal{L}_{\mathcal{A}}$  systems s.r.o.  $\mathcal{A}_{\mathcal{A}}$  is the system of  $\mathcal{A}_{\mathcal{A}}$  is the system of  $\mathcal{A}_{\mathcal{A}}$  for  $\mathcal{A}_{\mathcal{A}}$ a minulost ve spisech. **Člověk musí mít budoucnost v mysli**

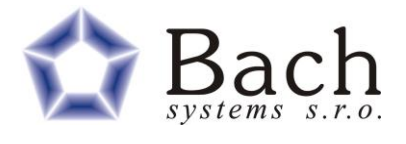

#### OBSAH  $\overline{\mathbf{1}}$

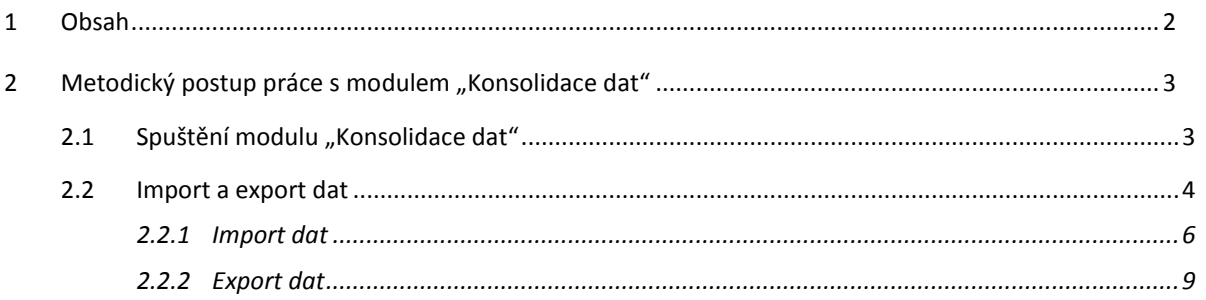

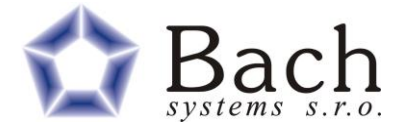

# **2 METODICKÝ POSTUP PRÁCE S MODULEM "KONSOLIDACE DAT"**

## **2.1 SPUŠTĚNÍ MODULU "KONSOLIDACE DAT"**

Modul se spustí pomocí nastaveného odkazu na příslušný katalog nainstalovaný na serveru středočeského kraje. Po spuštění je uživatel vyzván k přihlášení nebo je identifikován přes autorizaci kraje (ActiveDirectory).

Webové katalogy (Modulu Konsolidace) jsou stejně jako desktopové aplikace (Modul export dat z PO) rozděleny do tří kategorií:

- 1) Katalog společenskovědních sbírek
- 2) Katalog přírodovědných sbírek
- 3) Katalog knihovny

V rámci každé aplikace je připravena stromová struktura jednotlivých organizací.

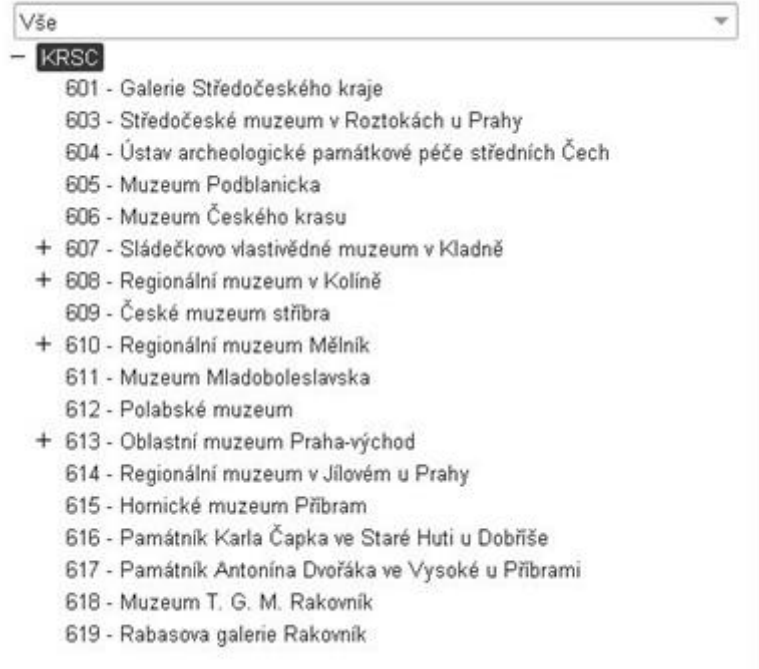

Uživatel podle přihlášení bude mít právo pracovat pouze se sbírkami v dané organizace. Ostatní záznamy bude mít pouze na čtení.

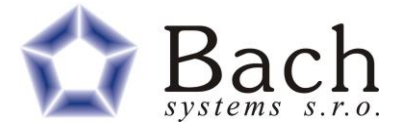

### **2.2 IMPORT A EXPORT DAT**

Před samotným importem dat je potřeba vybrané organizaci nastavit adresáře pro import a export.

Struktura adresáře pro import je dána formátem zdrojových dat z desktopového modulu "Export dat". A skládá se z čísla organizace a dále z podadresáře označující typ dat (knih, pvsb, svsb). Tato data je třeba nakopírovat do přednastaveného adresáře na serveru kraje "D:\BachData\Import" plná cesta "\\KDR-AP04\BachImport".

Adresář pro export může být libovolný, dle potřeb navazujícího systému DESA.

Při zadávání adresářů do formuláře je třeba nahradit obrácená lomítka "\" lomítky normálními "/".

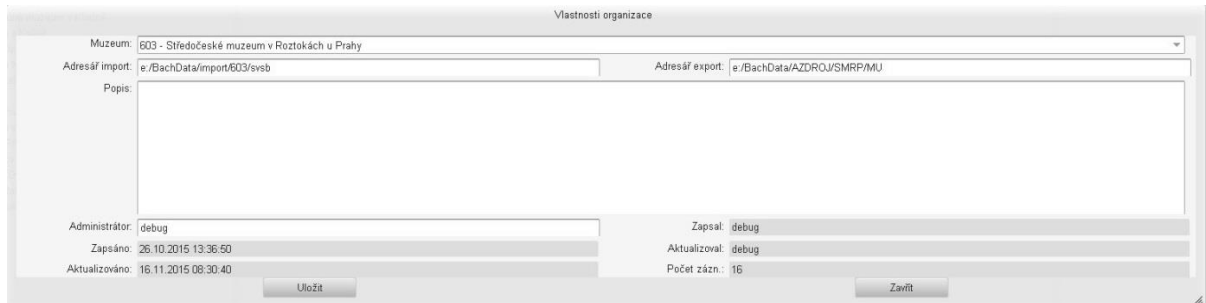

V rámci vytvořeného uzlu dané organizace je nutno nejdříve založit sbírku, pokud daná sbírka ještě není založena. Seznam již založených sbírek v rámci dané organizace se zobrazí rozkliknutím znaménka "+" před uzlem organizace. Následně se rozbalí uzel dané organizace včetně založených sbírek a tlačítko na začátku uzlu organizace se změní v symbol "-".

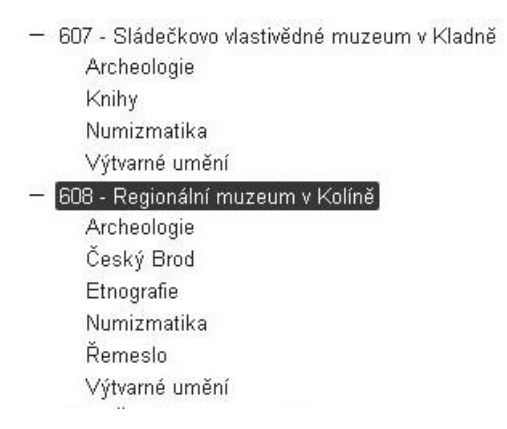

**Poznámka**: Uzel organizace, před kterým není žádný symbol, nemá založenu ještě žádnou sbírku.

Založení nové sbírky se provede pravým tlačítkem na uzlu dané organizace volbou z kontextového menu navigačního stromu **Založit sbírku**.

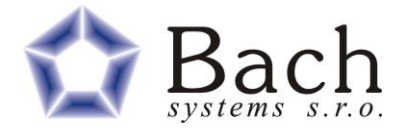

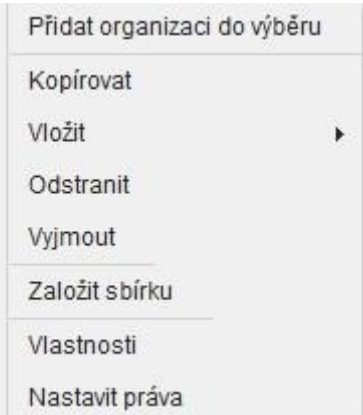

Pokud již je u dané organizace první sbírka vytvořena, kontextové menu se změní a umožní uživateli vybrat pozici pro založení další nové sbírky. Zda se má nová sbírka založit před aktuální označenou kapitolou nebo za aktuální označenou sbírkou.

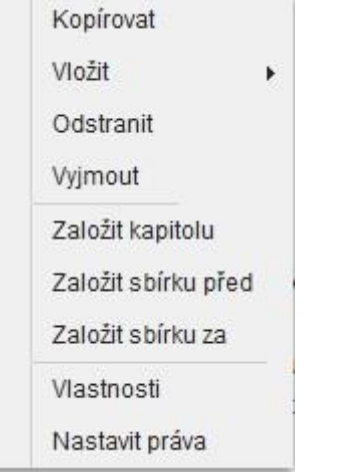

**POZOR**: Ještě před touto volbou je třeba se přesvědčit, zda je uživatel v režimu zápisu. Informace o nastaveném režimu se zobrazuje v dolním řádku aplikace.

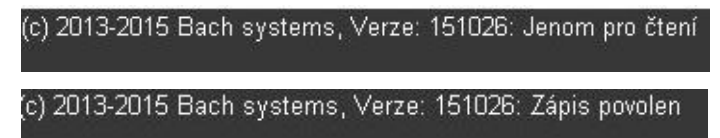

Nastavení režimu čtení nebo zápisu se provádí za pomoci tlačítek v nástrojové liště:

- Režim zápisu
- **•** Režim čtení

Pokud vše bylo provedeno správně otevře se formulář pro založení nové sbírky – uzlu.

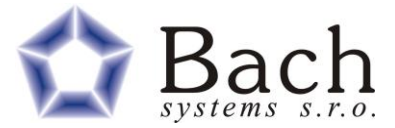

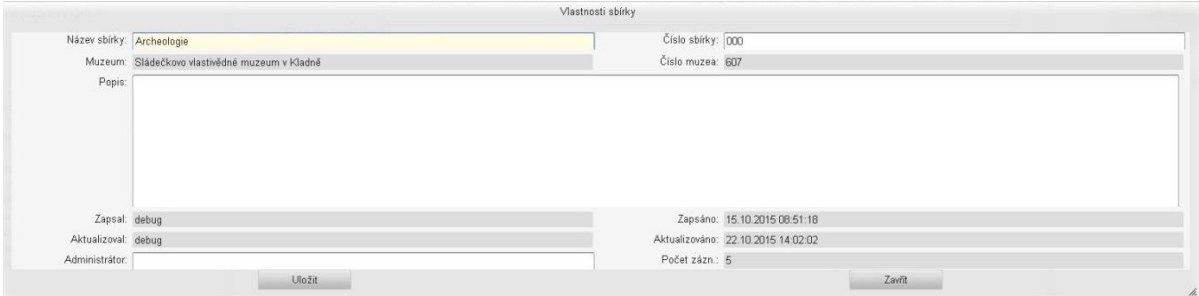

Zde je třeba vyplnit údaje o sbírce – Název sbírky a Číslo sbírky. Název by měl odpovídat názvu datového dokumentu z desktopové aplikace Bach aplikace 25, ze které se mají importovat data.

Údaje o muzeu by měli být při založení sbírky již vyplněny. Takto vyplněné údaje o sbírce – Vlastnosti sbírky se uloží pomocí tlačítka Uložit.

Po úspěšném uložení údajů o sbírce se formulář zavře a sbírka se objeví jako nově založená větev v rámci dané organizace.

#### **2.2.1 IMPORT DAT**

Nyní je možno přistoupit k samotnému importu dat z datových dokumentů aplikace Bach aplikace 25 (Modul Export dat z PO).

V Menu Nástroje zvolte funkci **Import dat z Bach aplikací**.

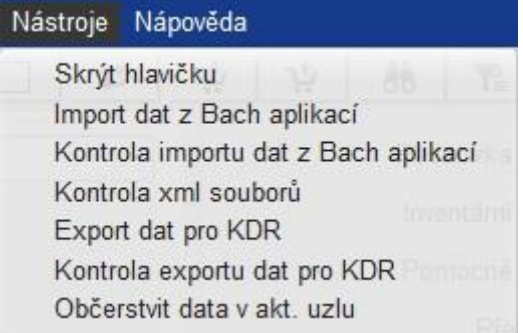

Otevře se formulář pro nastavení a spuštění vlastního importu dat.

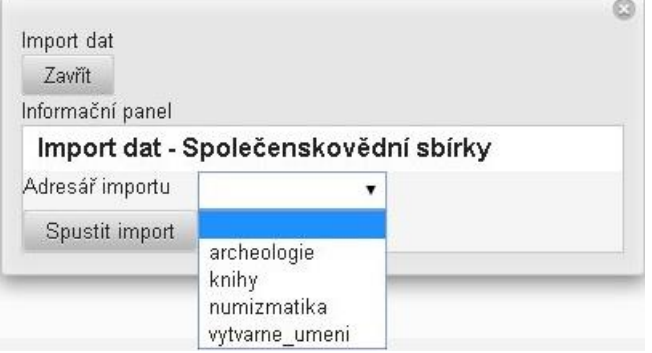

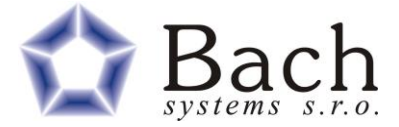

V hodnotách výběrového combo pole se objeví nabídka všech datových dokumentů nakopírovaných v příslušném importním adresáři dané organizace.

Vyberte požadovaný importní soubor a vlastní import spustíte tlačítkem **Spustit import**.

Nyní se spustí vlastní import dat, při kterém se testuje existence hodnoty Jednoznačný identifikátor. Pokud jeho hodnota již v záznamech dané sbírky existuje, záznam se pouze aktualizuje. Pokud záznam neexistuje, založí se jako nový.

Průběh importu jednotlivých záznamů se zobrazuje v rámci informačního panelu.

Pokud import dat doběhne do konce, zobrazí se výsledná hláška o úspěšnosti či neúspěšnosti importu.

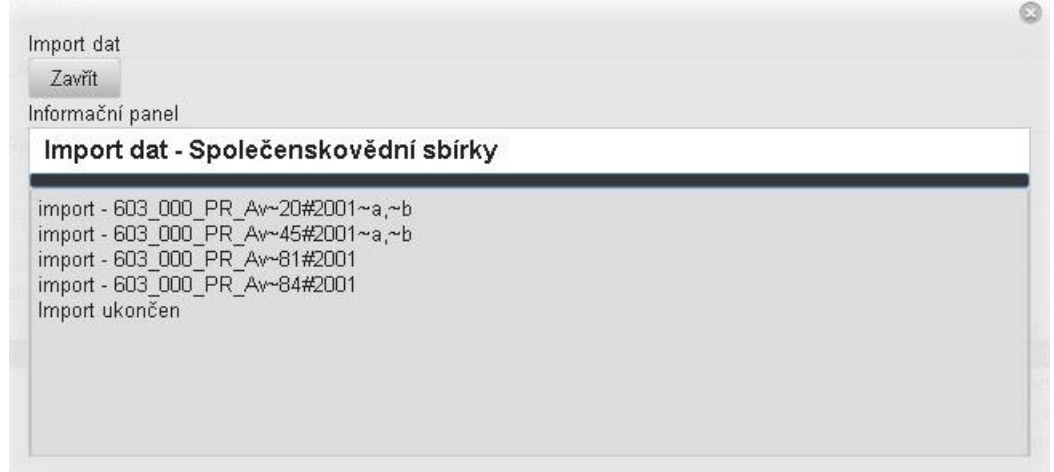

Po zavření formuláře a aktualizaci dat se zobrazí importované záznamy, které je třeba nyní zkontrolovat, případně doplnit či upravit tak, aby údaje odpovídali tomu, co má být publikováno.

Pokud import proběhne v pořádku měl by počet importovaných záznamů odpovídat počtu zdrojových podadresářů v rámci importované sbírky.

**Poznámka**: Aktualizaci dat v aktuálním uzlu po importu provedete volbou další funkce z menu Nástroje – **Občerstvit data v akt. uzlu**.

Před spuštěním vlastního importu dat doporučujeme provést nejdříve kontrolu vstupních dat. Tato kontrola se spouští rovněž z menu Nástroje volbou **Kontrola xml souborů**.

Po zvolení této funkce se otevře podobný formulář jako u funkce vlastního importu dat, ale v tomto případě se ve zvolené adresáři sbírky provádí pouze kontrola konzistence a existence zdrojových xml souborů sloužící jako zdroje pro import dat.

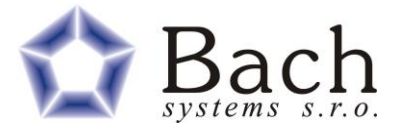

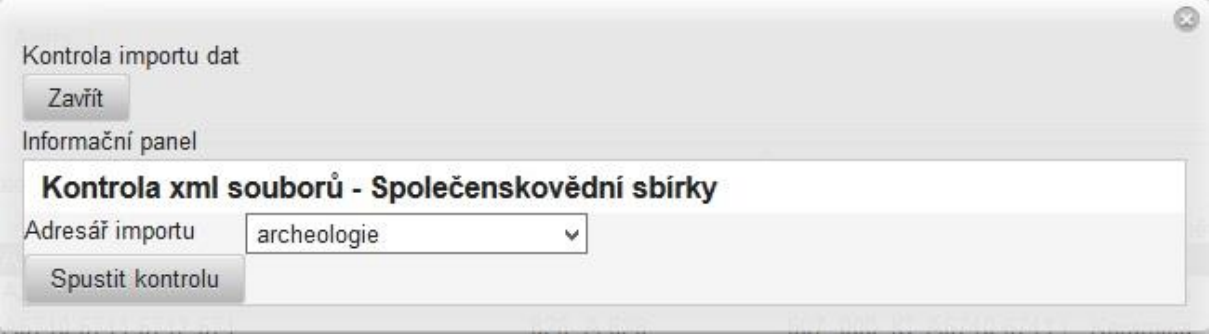

V hodnotách výběrového combo pole se objeví nabídka všech datových dokumentů nakopírovaných v příslušném importním adresáři dané organizace.

Vyberte požadovaný importní soubor a vlastní kontrolu spustíte tlačítkem **Spustit kontrolu**.

Nyní se spustí vlastní kontrola dat, při které se validují zdrojové xml soubory. Průběh kontroly jednotlivých záznamů se zobrazuje v rámci informačního panelu.

Pokud kontrola dat doběhne do konce, zobrazí se výsledná hláška o úspěšnosti či neúspěšnosti provedené kontroly. A aplikace vypíše počet nevalidních xml souborů. V ideálním případě bude výsledek **počet nevalidních souborů = 0**

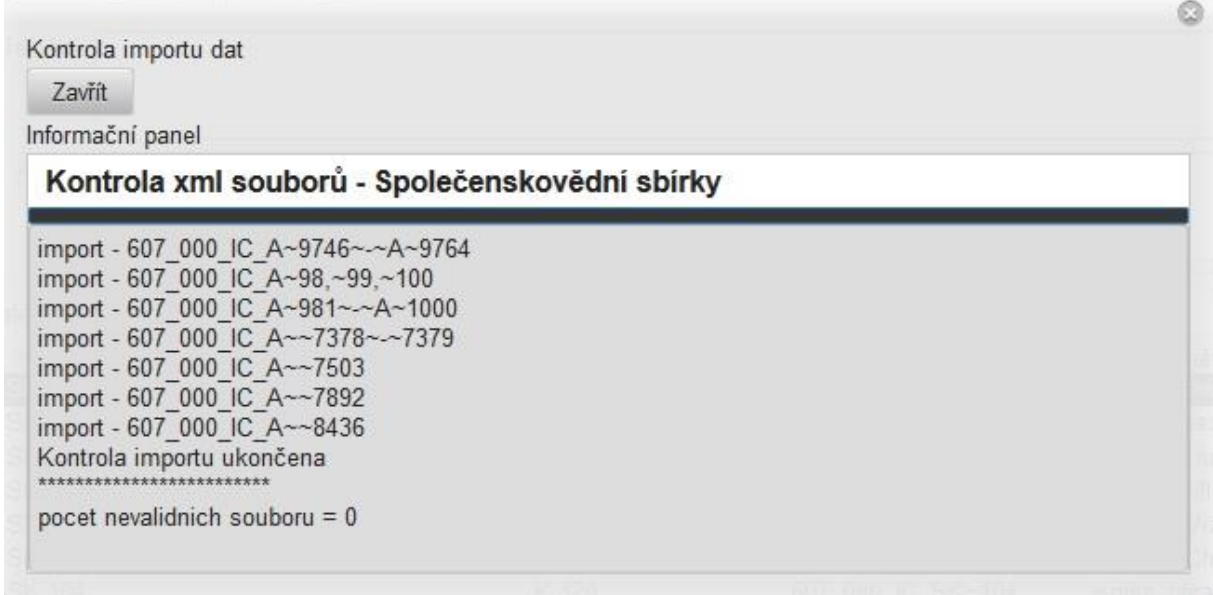

Pokud se vyskytnou nějaké nevalidní soubory, je třeba tyto soubory opravit nebo nahradit správnými soubory.

Aplikaci obsahuje i kontrolní funkci pro zpětnou kontrolu naimportovaných záznamů. V menu Nástroje je to volba **Kontrola importu dat z Bach aplikací**. Tato funkce prochází záznamy v nastaveném adresáři dle vybrané sbírky a kontroluje, zda jsou všechny záznamy naimportovány do dat webové aplikace.

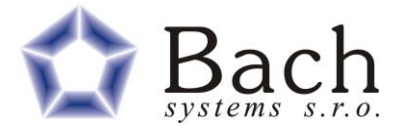

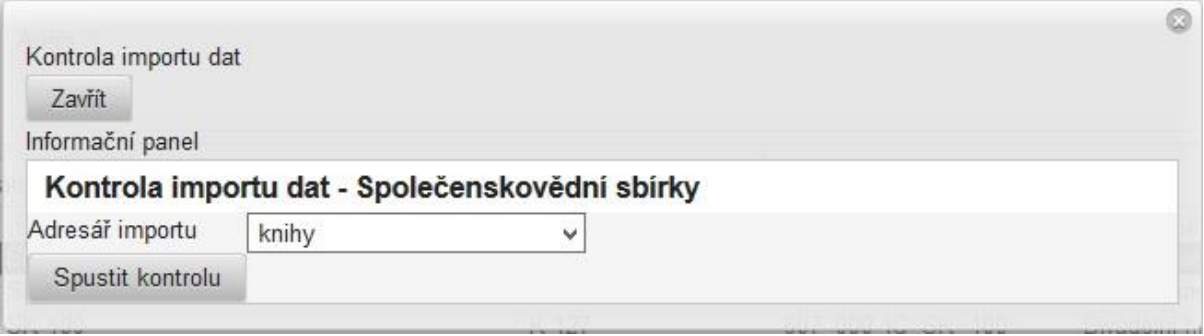

V hodnotách výběrového combo pole se objeví nabídka všech datových dokumentů nakopírovaných v příslušném importním adresáři dané organizace.

Vyberte požadovaný importní soubor a vlastní kontrolu spustíte tlačítkem **Spustit kontrolu**.

Nyní se spustí vlastní kontrola dat, při které se validují zdrojové xml soubory. Průběh kontroly jednotlivých záznamů se zobrazuje v rámci informačního panelu.

Pokud kontrola dat doběhne do konce, zobrazí se výsledná hláška o úspěšnosti či neúspěšnosti provedené kontroly. A aplikace vypíše záznamy, které nebyly naimportovány.

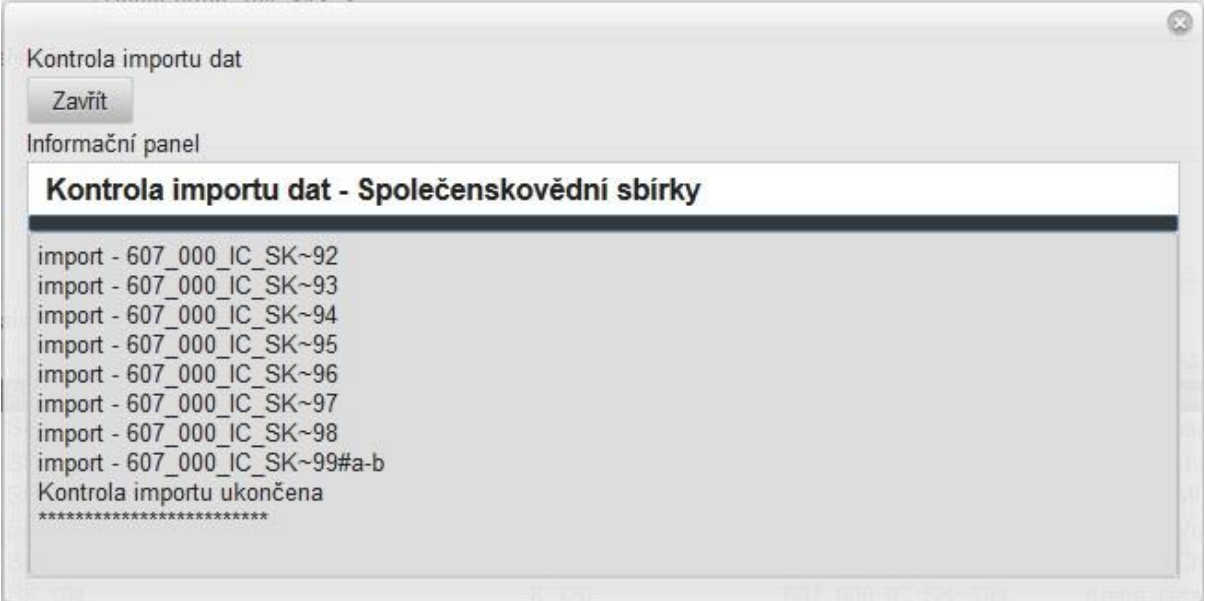

#### **2.2.2 EXPORT DAT**

Po kontrole importovaných dat včetně příloh je možno přikročit k samotnému exportu dat pro KDR.

**Poznámka**: Zde je rozdíl vůči desktopové aplikaci Bach aplikace 25. V tomto modulu se do KDR exportují vždy všechny záznamy dané sbírky.

Funkce exportu se spouští z menu **Nástroje** volbou **Export dat pro KDR**.

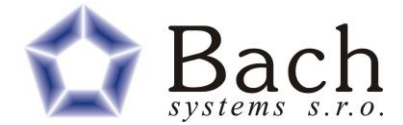

Otevře se formulář pro nastavení a spuštění vlastního exportu dat.

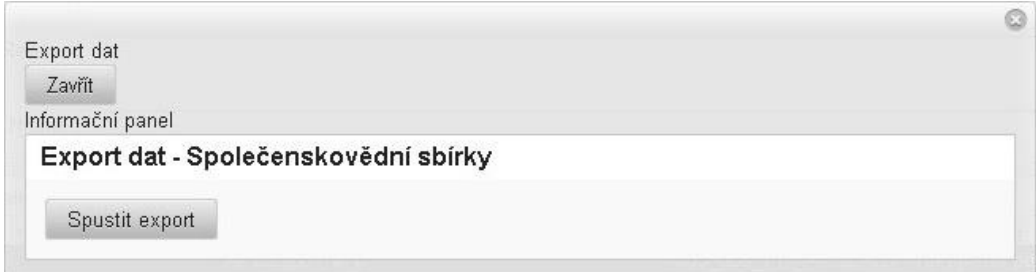

Samotný export dat do definované adresářové struktury se spustí tlačítkem **Spustit export**.

Průběh exportu jednotlivých záznamů se zobrazuje v rámci informačního panelu.

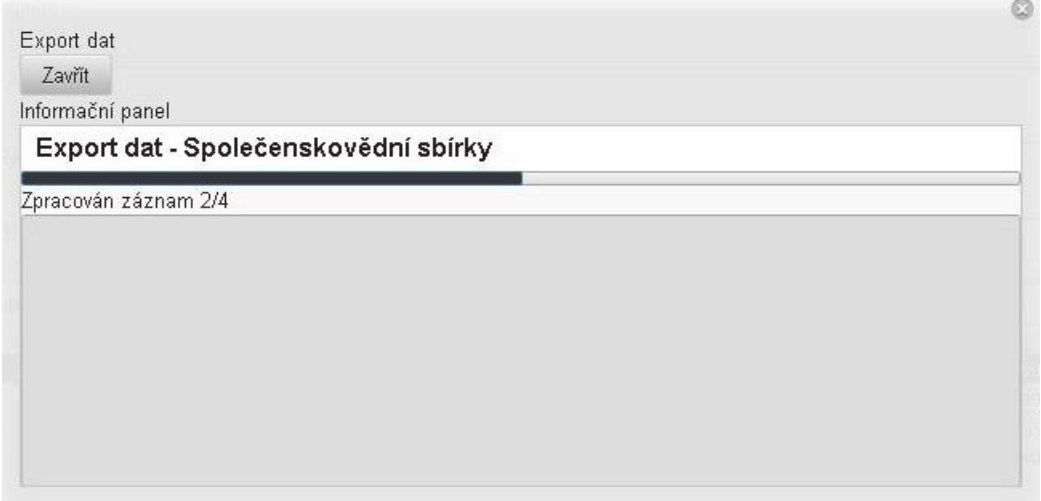

Pokud export dat doběhne do konce, zobrazí se výsledná hláška o úspěšnosti či neúspěšnosti exportu.

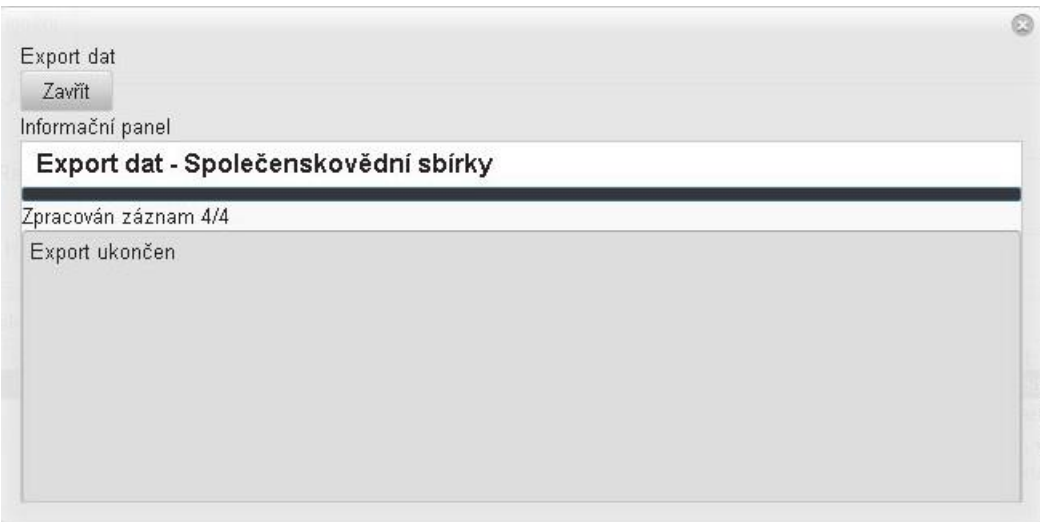

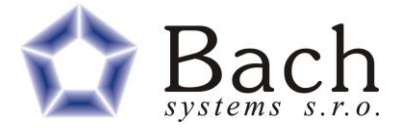

Při úspěšném exportu jednotlivých záznamů se do pole Exportováno do KDR plní hodnota ANO a Datum exportu do KDR. Po zavření formuláře a aktualizaci dat je možno ověřit, zda došlo u všech záznamů k úspěšnému exportu dat.

Aplikaci obsahuje i kontrolní funkci pro zpětnou kontrolu vyexportovaných záznamů. V menu Nástroje je to volba **Kontrola exportu dat pro KDR**. Tato funkce prochází záznamy v nastaveném sbírce a kontroluje, zda jsou všechny záznamy vyexportovány do výstupního adresáře pro KDR.

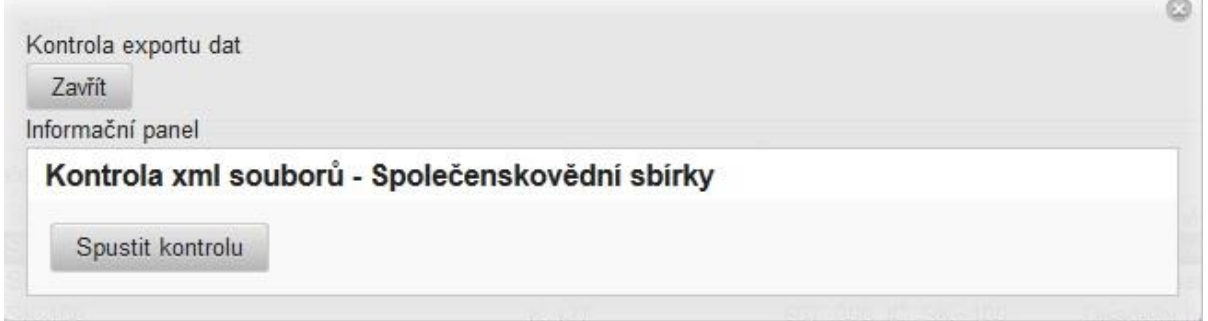

Samotná kontrola exportu dat se spustí tlačítkem **Spustit kontrolu**.

Průběh kontroly jednotlivých záznamů se zobrazuje v rámci informačního panelu výsledek se zobrazí na konci informačního panelu.

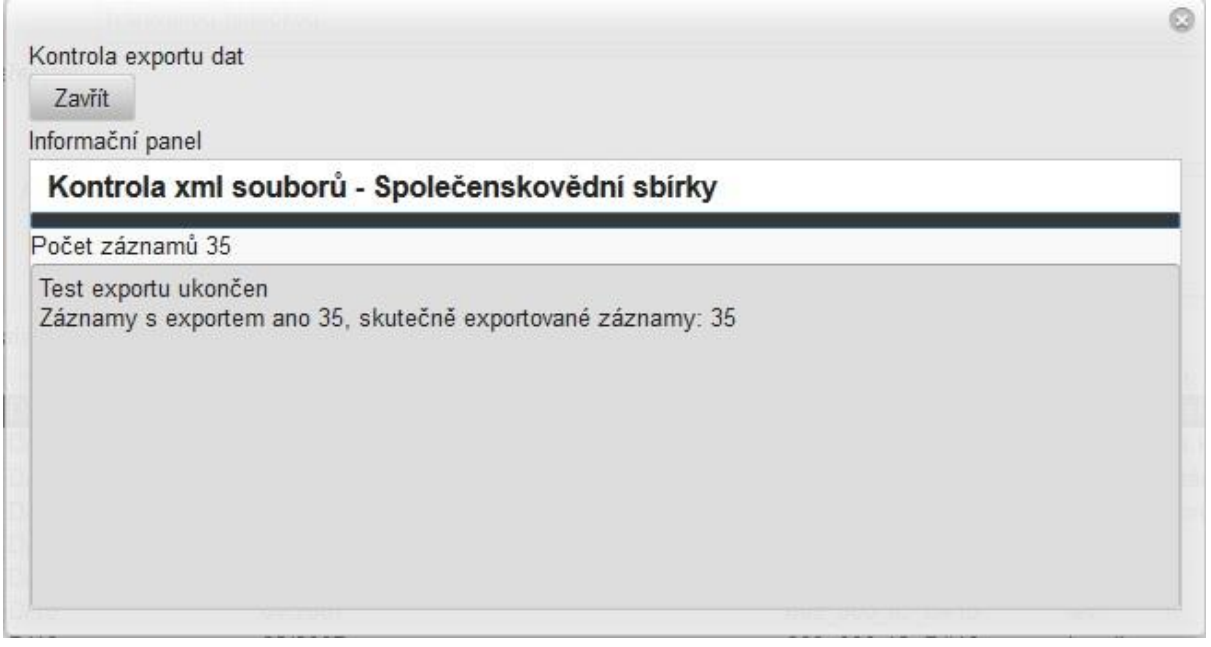